**Instrukcja obsługi**

# **Program EMPlus**

# **do obsługi rejestratorów EDIC**

# Spis treści:

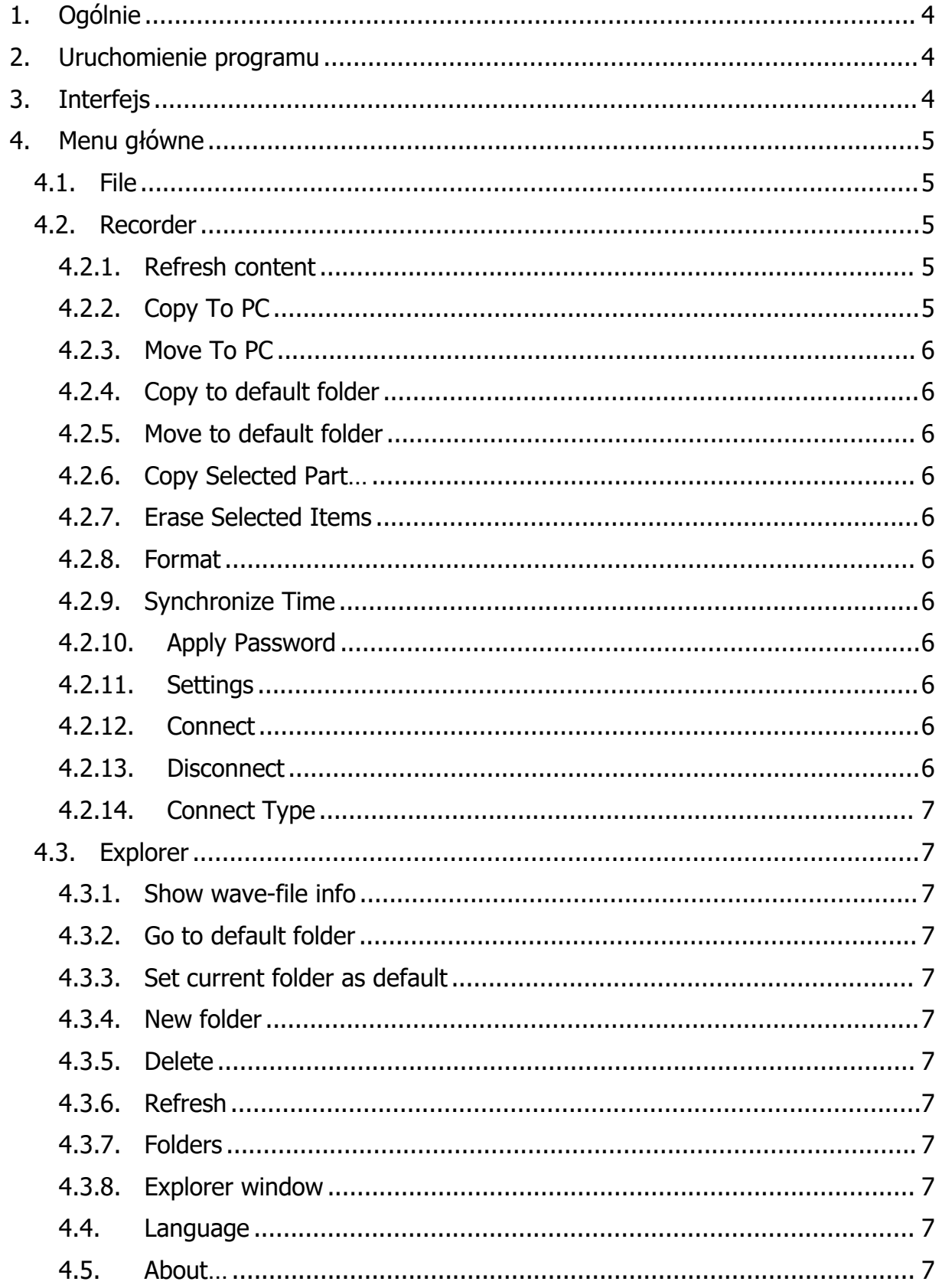

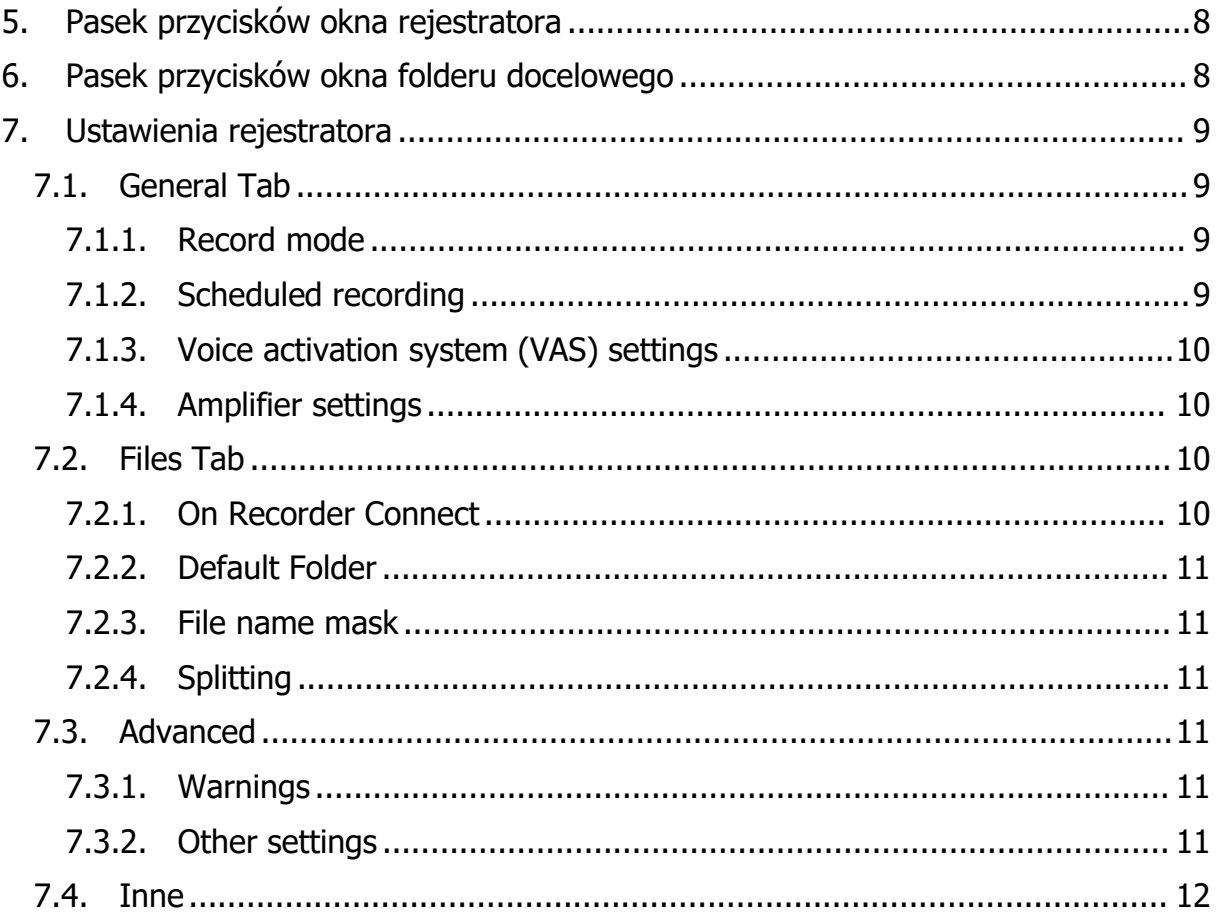

# <span id="page-4-0"></span>**1. Ogólnie**

Program EMPlus to aplikacja służąca do obsługi rejestratorów EDIC z serii Tiny+ i Tiny16+. Jest kompatybilna z systemami Windows XP SP3, Vista, 7 i 8.

# **Główne funkcje**

- zarządzanie pamięcią rejestratora (przeglądanie, kasowanie nagrań)
- przenoszenie nagrań z rejestratora -> PC i na odwrót
- konfiguracja rejestratora
- podgląd statusu rejestratora
- synchronizacja czasu rejestratora z PC
- oznaczanie nagrań stemplem czasowym
- stan baterii

# <span id="page-4-1"></span>**2. Uruchomienie programu**

<span id="page-4-2"></span>Podłącz rejestrator za pomocą kabla USB z zestawu do komputera. Uruchom programEMPlus.exe. Otworzy się główne okno programu.

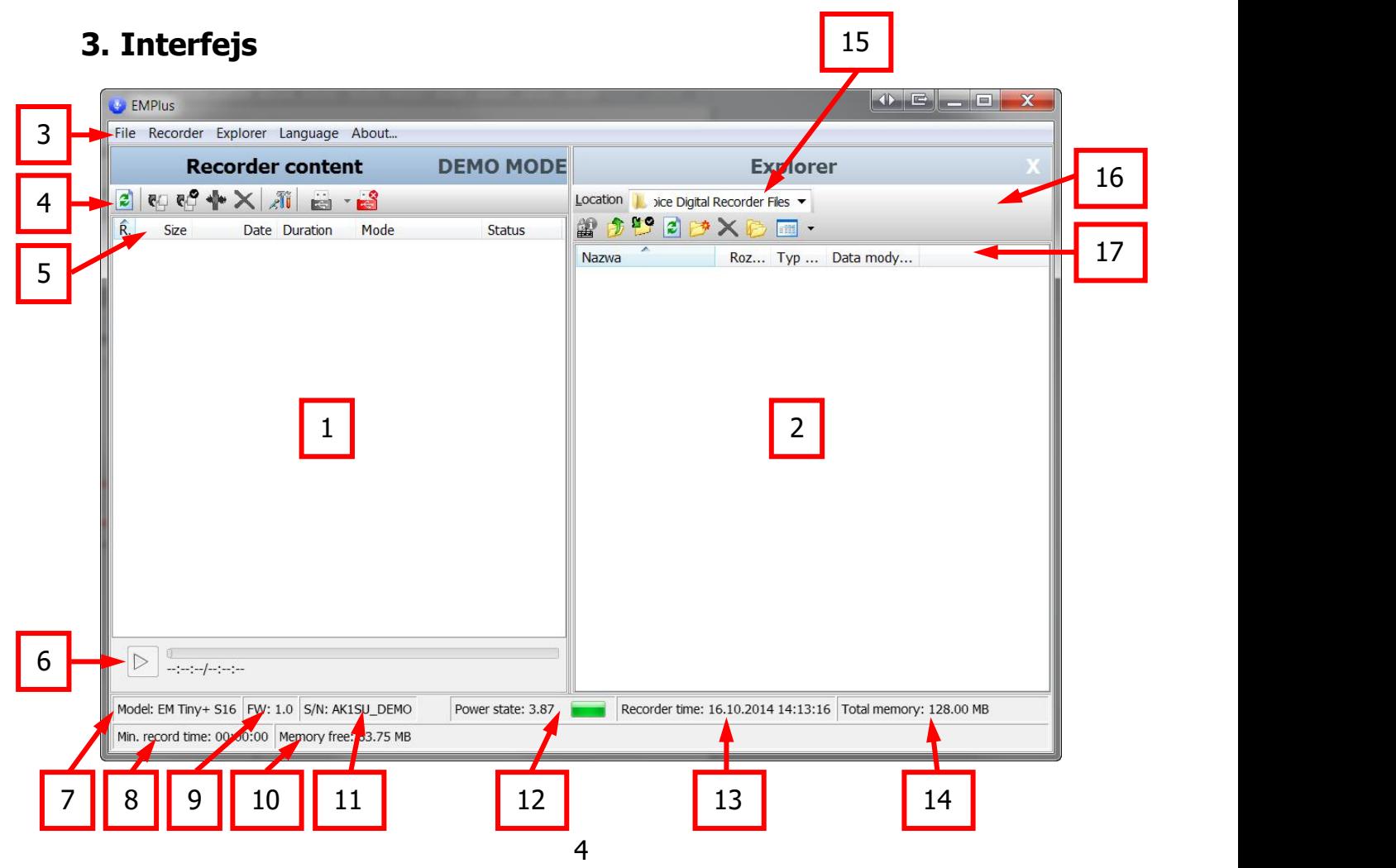

- 1. okno zasobów rejestratora
- 2. okno zasobów folderu docelowego na PC
- 3. menu główne
- 4. pasek przycisków okna rejestratora
- 5. atrybuty plików na rejestratorze
- 6. przycisk odtwarzania
- 7. model rejestratora
- 8. pozostała pamięć mierzona w godzinach, minutach i sekundach (zależna od ustawień rejestratora)
- 9. wersja oprogramowania rejestratora
- 10. wolna pamięć mierzona w MB
- 11. numer seryjny rejestratora
- 12. stan akumulatora (napięcie i naładowanie)
- 13. data i godzina na rejestratorze
- 14. całkowita wielkość pamięci rejestratora
- 15. miejsce zapisu plików z rejestratora
- 16. pasek przycisków okna folderu docelowego
- 17. atrybuty plików w folderze docelowym

# <span id="page-5-0"></span>**4. Menu główne**

<span id="page-5-1"></span>4.1. File

Kliknij Exit, aby wyjść z programu.

- <span id="page-5-2"></span>4.2. Recorder
	- 4.2.1. Refresh content

<span id="page-5-3"></span>Opcja te odświeża ustawienia oraz pliki ściągnięte z rejestratora.

# <span id="page-5-4"></span>4.2.2. Copy To PC

Kopiuje nagrania zaznaczone w oknie zasobów rejestratora do lokalizacji wybranej w oknie zasobów PC. Podczas kopiowania nazwy plików są tworzone na podstawie szablonu ustawionego w konfiguracji. Jeśli plik o takiej nazwie już istnieje, program zapyta co zrobić – nadpisać, zmienić nazwę lub przerwać.

## <span id="page-6-0"></span>4.2.3. Move To PC

Opcja podobna do kopiowania, z tą różnicą, że pliki są przenoszone (kasowane z rejestratora po skopiowaniu).

#### <span id="page-6-1"></span>4.2.4. Copy to default folder

Kopiuje zaznaczone pliki/nagrania z rejestratora do folderu domyślnego ustawionego w konfiguracji rejestratora.

#### <span id="page-6-2"></span>4.2.5. Move to default folder

Podobnie jak kopiowanie do folderu domyślnego, z tym że pliki są przenoszone (kasowane z pamięci rejestratora).

#### <span id="page-6-3"></span>4.2.6. Copy Selected Part…

Pozwala na skopiowanie tylko zaznaczonej części nagrania. Wyboru dokonujemy w odpowiednim oknie.

### <span id="page-6-4"></span>4.2.7. Erase Selected Items

Kasuje pliki/nagrania zaznaczone w oknie zasobów rejestratora.

#### <span id="page-6-5"></span>4.2.8. Format

Kasuje wszystko z pamięci rejestratora.

#### <span id="page-6-6"></span>4.2.9. Synchronize Time

Ustawia aktualny czas z komputera na rejestratorze.

#### <span id="page-6-7"></span>4.2.10. Apply Password

Ustawia hasło zabezpieczające ustawienia.

#### <span id="page-6-8"></span>4.2.11. Settings

Otwiera okno ustawień programu i rejestratora.

## <span id="page-6-9"></span>4.2.12. Connect

Próbuje połączyć się z rejestratorem.

#### <span id="page-6-10"></span>4.2.13. Disconnect

Rozłącza połączenie z rejestratorem. Zawsze zalecane jest wykonanie tej czynności przed odłączeniem rejestratora od komputera.

# <span id="page-7-0"></span>4.2.14. Connect Type

Ustawienie sposobu połączenia rejestratora z programem. Po ustawieniu każde następne połączenie odbywa się automatycznie.

## <span id="page-7-1"></span>4.3. Explorer

<span id="page-7-2"></span>4.3.1. Show wave-file info

Pokazuje okno z charakterystyką pliku wybranego w oknie.

<span id="page-7-3"></span>4.3.2. Go to default folder

Przechodzi do domyślnego folderu ustawionego w konfiguracji.

<span id="page-7-4"></span>4.3.3. Set current folder as default

Ustawia aktualnie wybrany folder jako folder domyślny.

<span id="page-7-5"></span>4.3.4. New folder

Tworzy nowy folder w aktualnym folderze.

<span id="page-7-6"></span>4.3.5. Delete

Kasuje zaznaczone pliki.

<span id="page-7-7"></span>4.3.6. Refresh

Odświeżenie okna eksploratora.

<span id="page-7-8"></span>4.3.7. Folders

Pokazuje/ukrywa drzewko folderów.

<span id="page-7-9"></span>4.3.8. Explorer window

Pokazuje/ukrywa okno eksploratora.

<span id="page-7-10"></span>4.4.Language

Ustawia język programu.

<span id="page-7-11"></span>4.5.About…

Informacja o producencie i wersji programu.

# <span id="page-8-0"></span>**5. Pasek przycisków okna rejestratora**

Od lewej do prawej:

- **Refresh Recorder Content** odświeża zawartość okna rejestratora
- **Copy selected elements to PC** to samo co pkt. 4.2.2
- **Copy selected elements to default folder** to samo co pkt. 4.2.4
- **Copy selected part of record** to samo co pkt. 4.2.6
- **Delete selected elements** to samo co pkt. 4.2.7
- **Recorder Settings** to samo co pkt. 4.2.11
- **Connect** to samo co pkt. 4.2.12
- **Disconnect** to samo co pkt. 4.2.13

# <span id="page-8-1"></span>**6. Pasek przycisków okna folderu docelowego**

Od lewej do prawej:

- **Show Wave-File Info** to samo co pkt. 4.3.1
- Go to higher level przenosi poziom wyżej w hierarchii folderów
- $\bullet$  **Go to default folder** to samo co pkt. 4.3.2
- **Upgrade** to samo co pkt.  $4.3.6$
- **Create New Folder** to samo co pkt. 4.3.4
- **Delete selected elements** to samo co pkt. 4.3.5
- **Show/Hide Folder directories** to samo co pkt. 4.3.7
- **Change Display Style** wybór sposobu wyświetlania plików i folderów w oknie eksploratora

# <span id="page-9-0"></span>**7. Ustawienia rejestratora**

# <span id="page-9-1"></span>7.1. General Tab

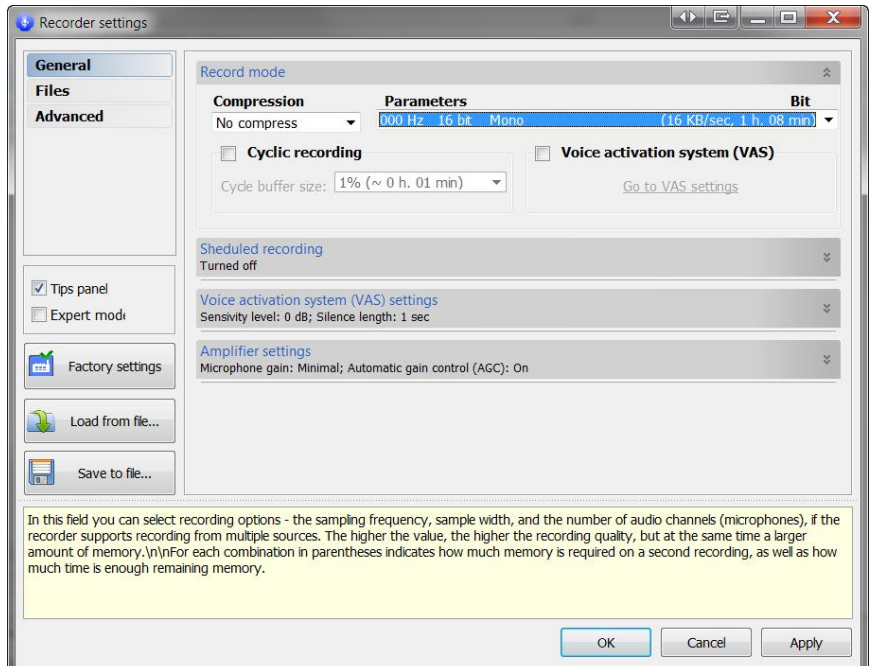

Daje możliwość skonfigurowania trybu zapisu (**Record Mode**), zaplanowania zapisu (**Scheduled recording**), aktywacji głosem (**Voice activation system**) oraz w serii Tiny16+ parametrów wzmocnienia.

## <span id="page-9-2"></span>7.1.1. Record mode

Można tu ustawić kompresję (**Compression**) oraz parametry nagrania (**Parameters**). Najlepszą jakość daje nagranie bez kompresji z maksymalną częstotliwością próbkowania. Najmniej miejsca zajmuje plik maksymalnie skompresowany z najniższą częstotliwością próbkowania (ale jednocześnie ma najgorszą jakość). **Cyclic recording** to tak zwane nadpisywanie. Po zapełnieniu pamięci rejestratora może on zacząć nadpisywać nowymi nagraniami te najstarsze. Wielkość bufora można ustawić w menu rozsuwalnym. Rejestrator ma możliwość rozpoczynania zapisu po detekcji głosu (**Voice activation system VAS**). Należy zaznaczyć pole i skonfigurować czułość detekcji, jeśli chcemy z niej skorzystać.

# <span id="page-9-3"></span>7.1.2. Scheduled recording

Pozwala zaplanować nagrywanie. Mamy do dyspozycji dwa sposoby – **Once Timer** (ustawiamy start i koniec zapisu) i **Daily Timer** (ustawiamy codzienną godzinę startu i zakończenia nagrywania).

# <span id="page-10-0"></span>7.1.3. Voice activation system (VAS) settings

Po włączeniu opcji VAS w panelu Record Mode tutaj możemy skonfigurować czułość detekcji głosu. Im niższa czułość tym głośniejsze dźwięki będą potrzebne do uruchomienia nagrywania.

# <span id="page-10-1"></span>7.1.4. Amplifier settings

W tym panelu możemy ustawić wzmocnienie mikrofonu. **Microphone gain** ustawia wartość wzmocnienia. **Automatic Gain Control AGC** uruchamia system automatycznego dopasowania wzmocnienia mikrofonu do otoczenia. Ciche dźwięki będą wzmacniane, podczas gdy te głośność najgłośniejszych będzie obniżana.

## <span id="page-10-2"></span>7.2. Files Tab

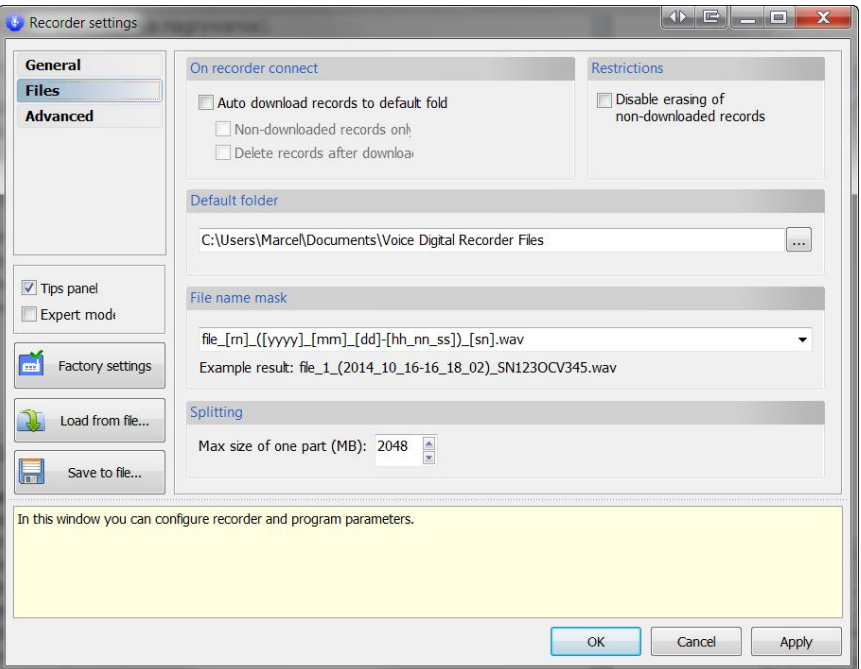

## <span id="page-10-3"></span>7.2.1. On Recorder Connect

Zaznaczenie pola **Auto download records to defaultfolder** powoduje automatyczne ściąganie nagrań z rejestratora do folderu domyślnego. Dwa kolejne pola w tejgrupie to **Non-downloaded records only** (ściąganie tylko nagrań wcześniej nie ściągniętych) oraz **Delete records after download** (kasowanie nagrań po ściągnięciu). Opcja **Disable erasing of non-downloaded records** kontroluje możliwość kasowania z rejestratora plików, które nie zostały jeszcze przerzucone do komputera (zaznaczenie zablokuje kasowanie takich plików).

### <span id="page-11-0"></span>7.2.2. Default Folder

Wskazuje folder docelowy, do którego będą kopiowane/przerzucane pliki z rejestratora.

## <span id="page-11-1"></span>7.2.3. File name mask

Pozwala ustawić maskę, wg której nazywane będą nagrywane pliki (gdzie rn – numer nagrania, y – rok, m – miesiąc, d – dzień, h – godzina, n – minuta, s – sekunda, sn – numer seryjny urządzenia).

### <span id="page-11-2"></span>7.2.4. Splitting

<span id="page-11-3"></span>Umożliwia automatyczne dzielenie plików na pliki ustawionej wielkości.

## 7.3. Advanced

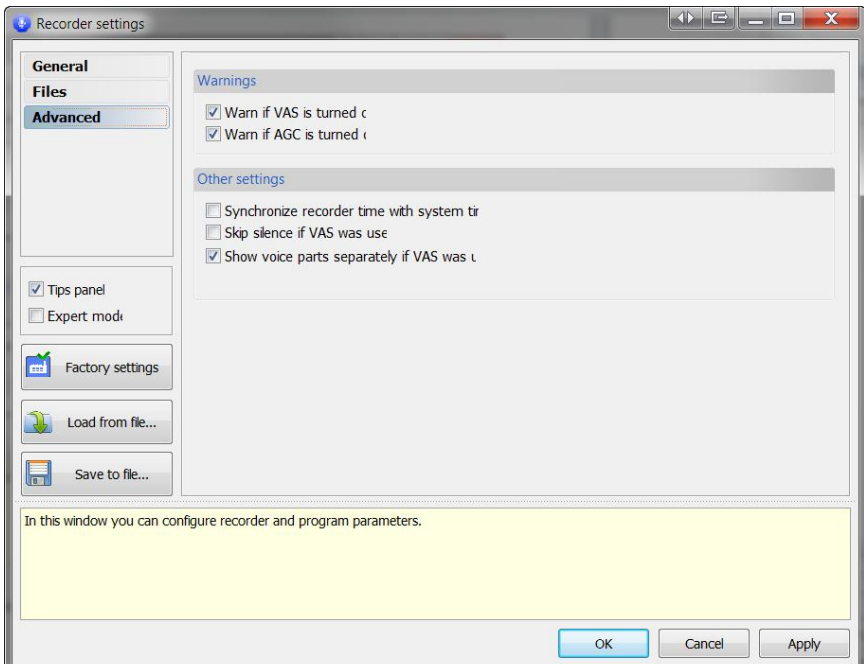

#### <span id="page-11-4"></span>7.3.1. Warnings

Pola ostrzeżeń o włączonej opcji VAS i AGC.

#### <span id="page-11-5"></span>7.3.2. Other settings

**Synchronize recorder time with system time** – aktualizacja czasu rejestratora z czasem komputera.

**Skip silence if VAS was used** – jeśli pole nie jest zaznaczone podczas ściągania pliku do folderu docelowego, części z ciszą nie będą pomijane. Jeśli pole jest zaznaczone cisza będzie pomijana.

**Show voice parts separately if VAS was used** – jeśli pole jest zaznaczone nagrania i części nagrań, w których próg dźwięku przekroczył ustawiony w opcji VAS będą pokazane oddzielnie.

# <span id="page-12-0"></span>7.4. Inne

Oprócz powyżej opisanych w oknie ustawień są również pola **Tips panel** (kontroluje panel podpowiedzi) oraz **Expert mode** (przełącza okno w tryb ekspercki, w którym mamy dostęp do dokładniejszych ustawień VAS i AGC).

Przycisk **Factory settings** powoduje zresetowanie ustawień do fabrycznych.

Istnieje też możliwość zapisania ustawień do pliku **Save to file…**, tak aby później można było łatwiej do nich powrócić **Load from file…**.